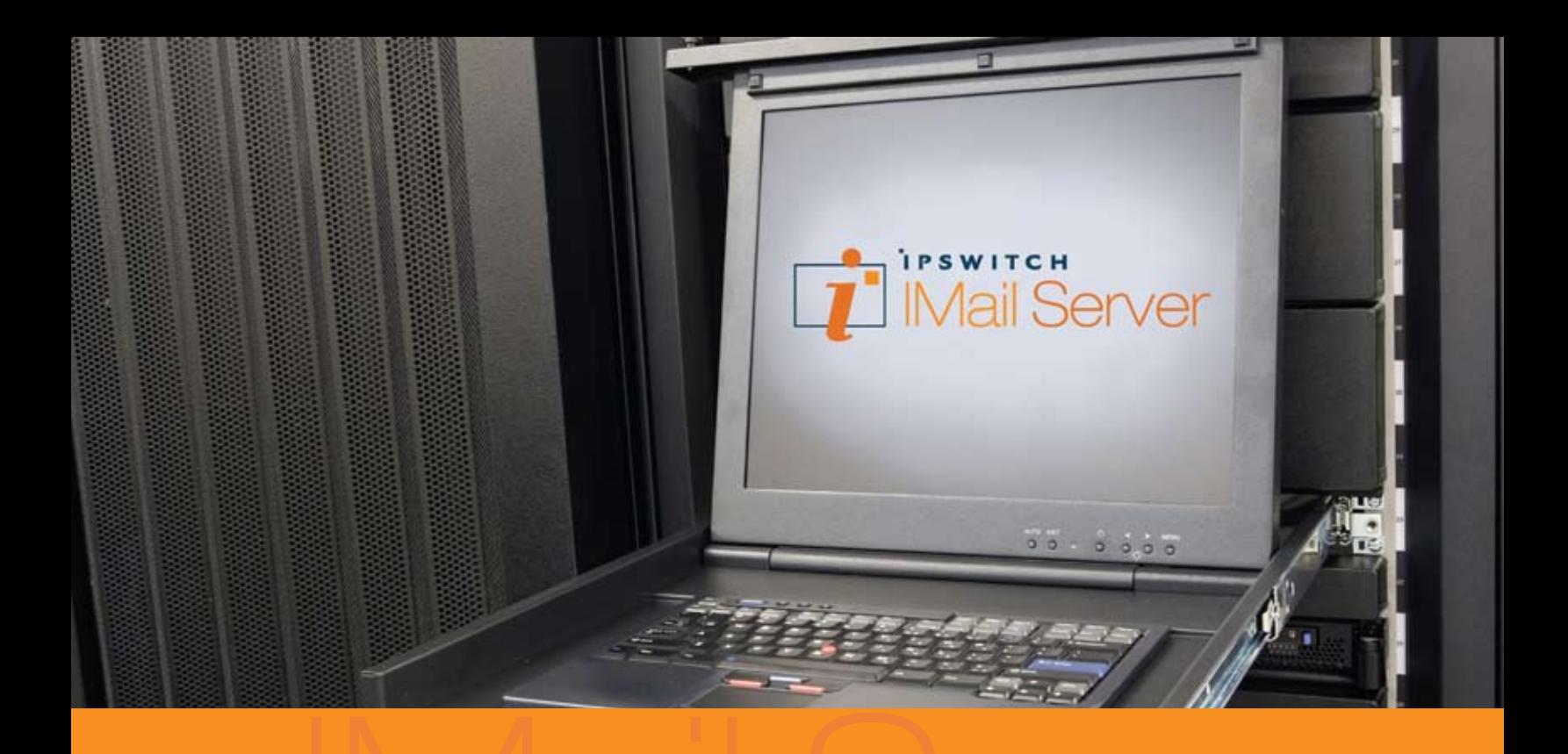

# **IPSWITCH**

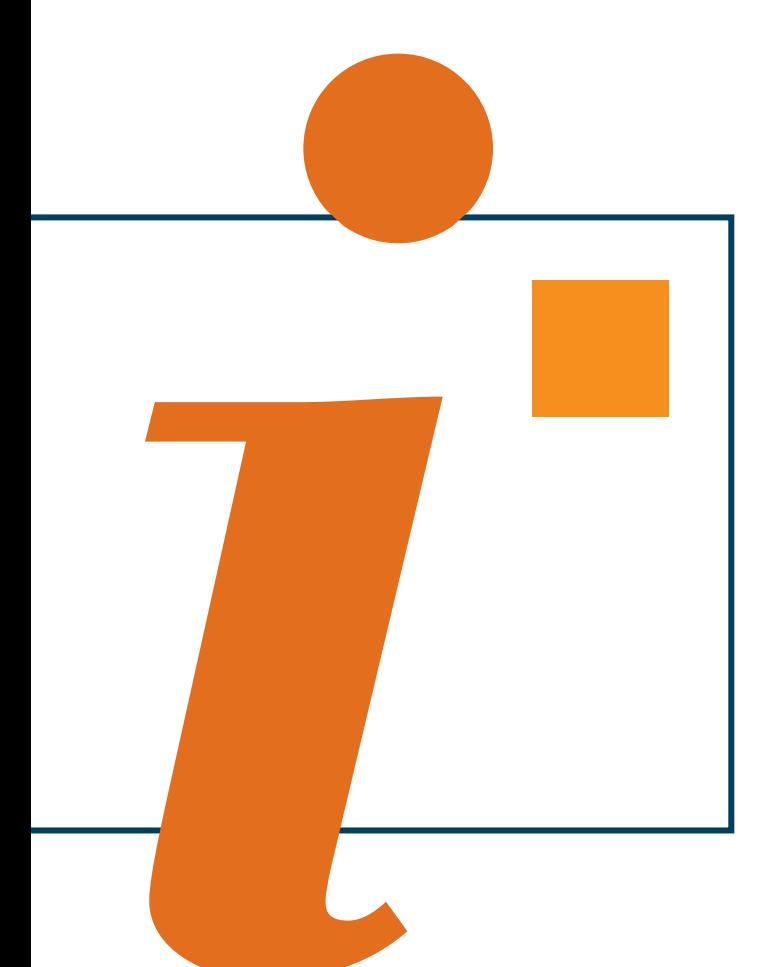

## Workgroup Share

Client Guide for Microsoft Outlook

# **IPSWITCH** IMail Server<sup>™</sup>

**753 Broad Street Phone: 706-312-3535 Suite 200 Fax: 706-868-8655 Augusta, GA 30901-5518** 

**Ipswitch, Inc. Web: www.imailserver.com** 

#### **Copyrights**

©1995-2010 Ipswitch, Inc. All rights reserved. WorkgroupShare Client Guide v2.3

This manual, as well as the software described in it, is furnished under license and may be used or copied only in accordance with the terms of such license. Except as permitted by such license, no part of this publication may be reproduced, photocopied, stored on a retrieval system, or transmitted, in any form or by any means, electronic, mechanical, recording, or otherwise, without the expressed prior written consent of Ipswitch, Inc.

The content of this manual is furnished for informational use only, is subject to change without notice, and should not be construed as a commitment by Ipswitch, Inc. While every effort has been made to assure the accuracy of the information contained herein, Ipswitch, Inc. assumes no responsibility for errors or omissions. Ipswitch, Inc. also assumes no liability for damages resulting from the use of the information contained in this document.

Ipswitch Collaboration Suite (ICS), the Ipswitch Collaboration Suite (ICS) logo, IMail, the IMail logo, WhatsUp, the WhatsUp logo, WS\_FTP, the WS\_FTP logos, Ipswitch Instant Messaging (IM), the Ipswitch Instant Messaging (IM) logo, Ipswitch, and the Ipswitch logo are trademarks of Ipswitch, Inc. Other products and their brands or company names are or may be trademarks or registered trademarks, and are the property of their respective companies.

#### **Revision History**

October 2010 February 2008 February 2007 April 2007 March 2006 November 2005

#### **CHAPTER 1** Installing WorkgroupShare Client

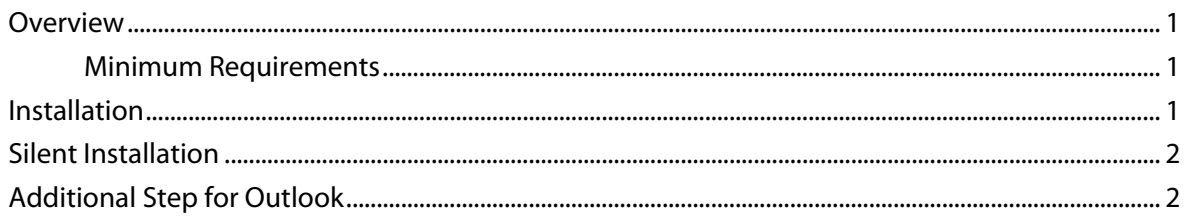

#### **CHAPTER 2 Using WorkgroupShare Client**

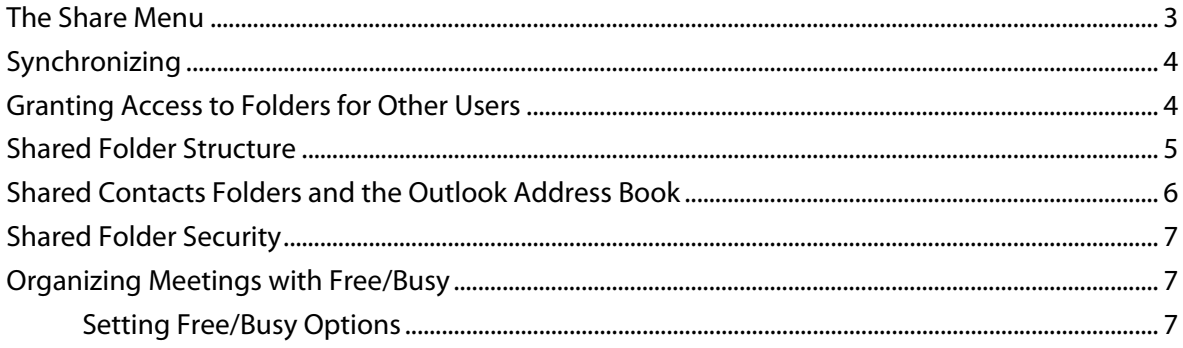

#### <span id="page-3-0"></span>**CHAPTER 1**

## **Installing WorkgroupShare Client**

#### **In This Chapter**

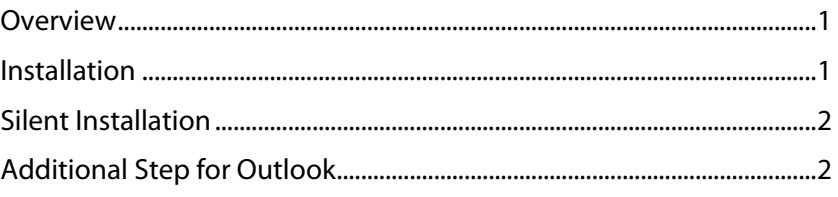

#### <span id="page-3-1"></span>**Overview**

WorkgroupShare is a plug-in for Microsoft Outlook that lets you share Outlook data, such as calendars, tasks, contacts, distribution lists and notes with other users in your organization.

This chapter describes how to install the WorkgroupShare client.

#### **Minimum Requirements**

- Microsoft Windows XP, Windows Vista, Windows 7, Windows Server 2003 and Windows Server 2008
- **Pentium 350 MHz (or equivalent)**
- 64 MB RAM
- 10 MB hard disk space
- Network interface card must be installed for internal TCP/IP network connection to the WorkgroupShare Server
- **Microsoft Outlook 2000 or later**

 **Note:** WorkgroupShare does not work with Microsoft Outlook Express.

## <span id="page-3-2"></span>**Installation**

L

L

 **Note:** Make sure Microsoft Outlook is not running before beginning installation.

For directions for installing the Client, click the link at:

http://www.ipswitch.com/workgroupshare/end\_user\_setup.asp

#### <span id="page-4-1"></span><span id="page-4-0"></span>**Silent Installation**

Larger organizations who want to roll out many clients may find it useful to take advantage of the unattended (or silent) installation capability of the "ClientSetup.exe" program. In this case, the filename command line is entered into users' startup scripts, so that the WorkgroupShare client is automatically installed the next time users start their computers. In either case, you must follow the next step, "Additional Step for Outlook," in order to complete the installation.

## <span id="page-4-2"></span>**Additional Step for Outlook**

The following applies for first-time users of IMail Server, not for upgrades.

For WorkgroupShare to work with Microsoft Outlook 2000 or later, you must download and install the Microsoft Web Publishing Wizard for Free/Busy lookups. For information about the Microsoft Web Publishing Wizard and where to get it, see:

http://support.ipswitch.com/kb/IC-20040920-DM01.htm

After you install the client program, a new Share menu option appears under the Tools menu in Microsoft Outlook.

- Click **Tools > Share > Synchronize with WorkgroupShare** to manually synchronize WorkgroupShare.
- Click **Tools > Share > Settings** to select the list of personal folders you want to make available for sharing.

#### <span id="page-5-0"></span>**CHAPTER 2**

## **Using WorkgroupShare Client**

#### **In This Chapter**

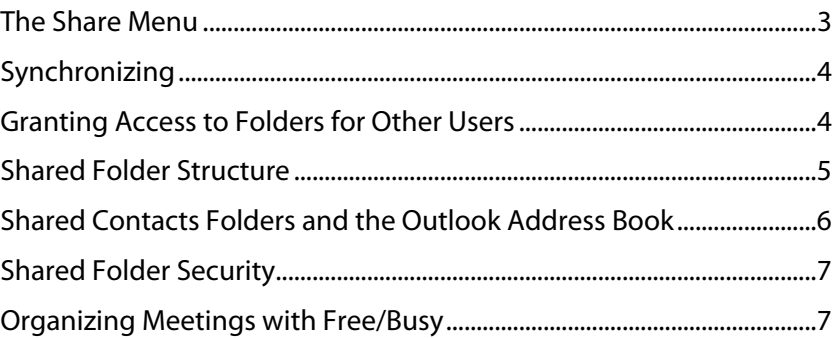

## <span id="page-5-1"></span>**The Share Menu**

After you install the client program, a new Share menu option appears under the Tools menu in Microsoft Outlook.

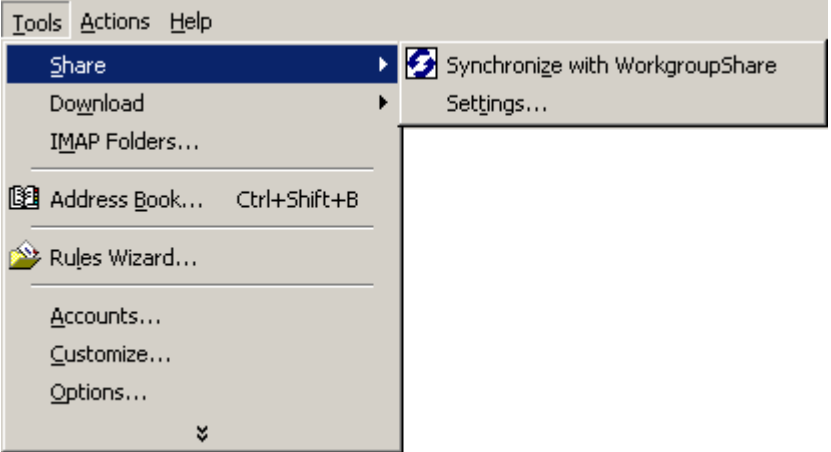

- **Synchronize with WorkgroupShare** manually synchronizes Outlook with the WorkgroupShare Server.
- **Settings...** shows the list of personal folders that you have chosen to make available for sharing.

## <span id="page-6-1"></span><span id="page-6-0"></span>**Synchronizing**

After you complete the installation and start Outlook, Outlook starts communicating with the WorkgroupShare server for the first time. It uploads all shared personal folders and their contents to the server. No one else will see this information unless an administrator (or you, if your administrator gives you this option) specifically grants them access to your folder.

During the synchronization process, you can continue to use normal Outlook functions. The initial synchronization process time depends on how much data exists in the personal folders. A blinking icon in the system tray will cue you that a "synch" is occurring.

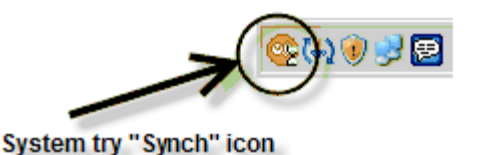

WorkgroupShare automatically synchronizes on a time interval configured by your server administrator. You can always synchronize manually in Outlook at any time by selecting **Tools > Share > Synchronize with WorkgroupShare**. After a manual synchronization, the Synchronization Complete alert displays to confirm that synchronization has completed without error.

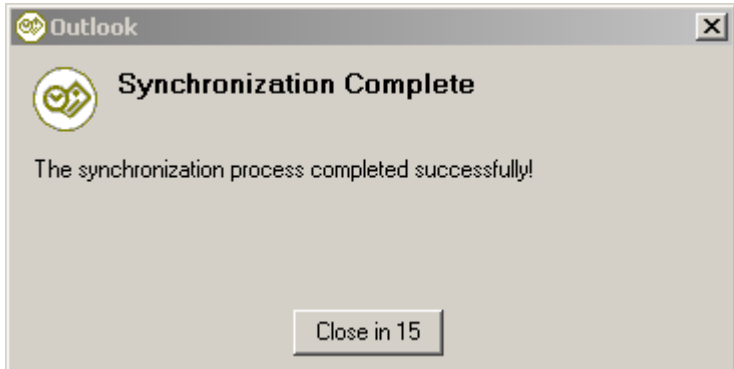

## <span id="page-6-2"></span>**Granting Access to Folders for Other Users**

In addition to the administrator having full access control over all users and folders participating in WorkgroupShare, each user can also grant access to their folders for other users. To grant folder access to other users:

#### <span id="page-7-0"></span>**WorkgroupShare Client**

**1** In Outlook, click **Tools > Share > Settings** from the menu within Outlook. The Settings dialog box appears.

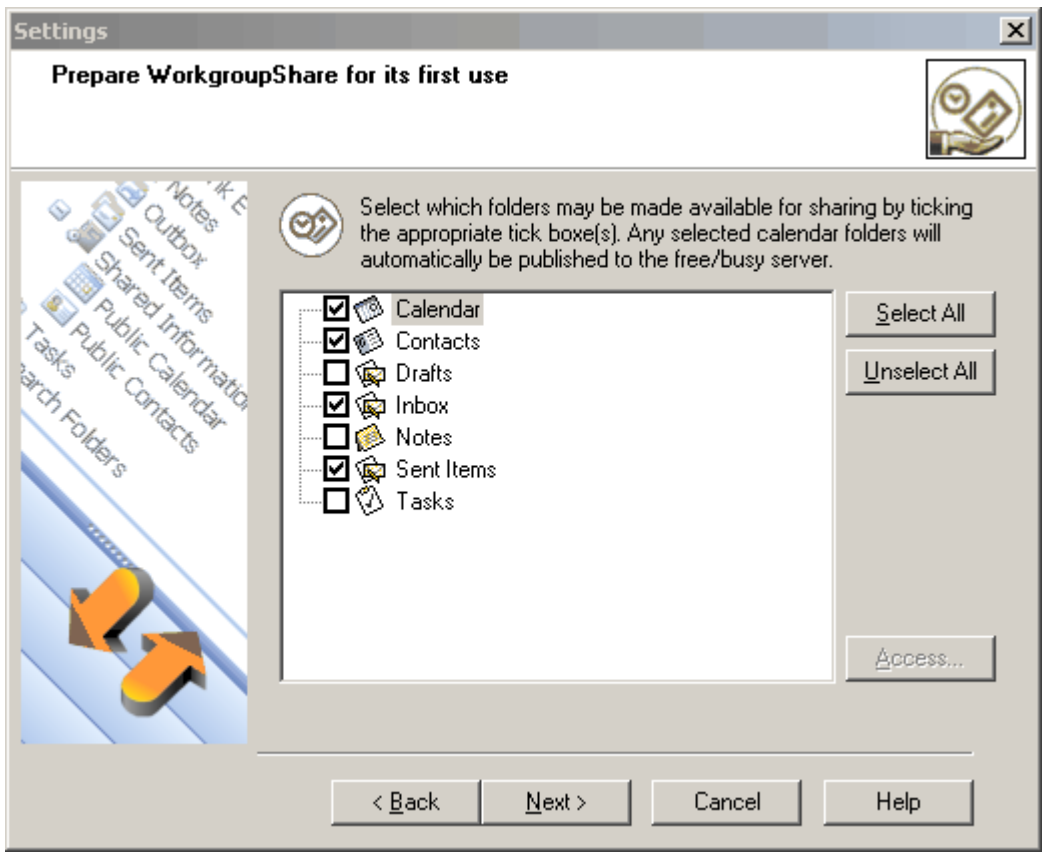

- **2** Select the folder that you want to grant other users access to, then click **Access**. The Access dialog box appears.
	- **Note:** If the Access button is disabled, the selected folder has not been synchronized with the WorkgroupShare server. After Outlook has synchronized, this button is enabled. For more information, see Synchronizing (on page [4](#page-6-1)).
- **3** From the **User** list, select a user to whom you want to grant folder access, then click **Add**. The user appears in the **Users** list below with a default access level of Read Access. If you want to change the access level, (for example, give a user full access to the folder), then select a user from the **User** list, then click the **Access Level** list and select the appropriate access level.

#### <span id="page-7-1"></span>**Shared Folder Structure**

Æ

When you are granted access to shared information, a Shared Information folder appears as a top level folder in the Outlook folders list. If you have been granted access to shared user folders, then a folder representing each user to whose information you have been given access appears as a child folder of the Shared Information folder. All shared personal folders that you have been given access to appear as child folders under the appropriate user's folder.

<span id="page-8-0"></span>II.

 **Note:** You will see some performance degradation during synchronization depending on how much content you share and how busy your calendar is. Pick your shares judiciously!

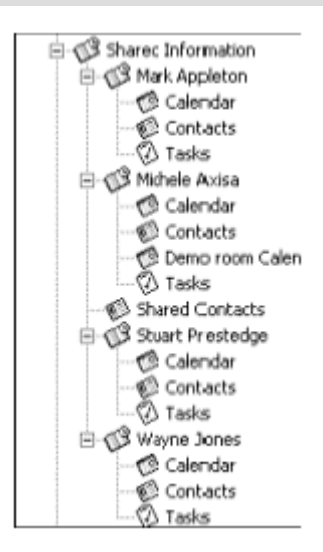

When you access folders under a user, the most up-to-date contents of that user's folder display.

If access is revoked for a folder or user, the corresponding user folder or item folder is removed from the Outlook folders list.

## <span id="page-8-1"></span>**Shared Contacts Folders and the Outlook Address Book**

WorkgroupShare lets you select contacts in shared contacts folders as email recipients. In most cases, WorkgroupShare makes shared contacts folders available to the Outlook address book automatically. For Outlook 2000, however, you must enable this option manually.

To make a shared contacts folder available to your Outlook 2000 address book:

- **1** In the Outlook **Folder List**, right-click the shared contacts folder you want to make available to your Outlook address book. Select **Properties**.
- **2** Click the **Outlook Address Book** tab.
- **3** Select **Show this folder as an e-mail Address Book**. If you want to change the name of the folder in your Outlook address book, edit the **Name of the address book**.
- **4** Click **OK** to save the changes and exit the dialog. The shared contacts folder is now available in your Outlook address book.

## <span id="page-9-1"></span><span id="page-9-0"></span>**Shared Folder Security**

If you attempt to perform an operation on a shared folder that you are not permitted to do (for example, adding an item to a folder to which you have read-only access), Outlook will warn you with a message similar to that shown below:

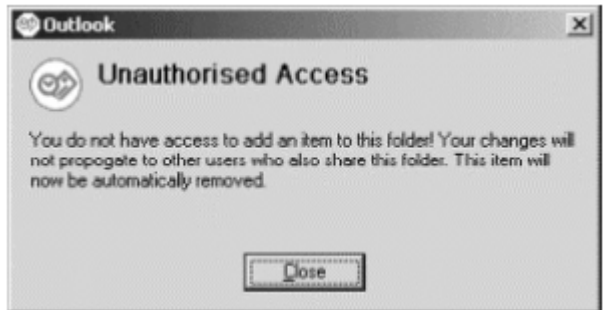

When you click **Close**, the folder will re-synchronize, resetting the folder contents back to the original state.

## <span id="page-9-2"></span>**Organizing Meetings with Free/Busy**

When organizing meetings in Outlook, it is vital to know the free/busy times for each person you are inviting to the meeting so that you know whether or not they are likely to attend. WorkgroupShare has its own Free/Busy server, which provides the free/busy times for each WorkgroupShare user who shares his or her calendar.

#### **Setting Free/Busy Options**

To invite a WorkgroupShare user to a meeting using Outlook and see their free/busy information, configure Outlook to use WorkgroupShare as its Free/Busy server.

- **1** In Outlook, select **Tools > Options**. The Options dialog appears.
- **2** Click **Calendar Options**. The Calendar Options dialog appears.
- **3** Click **Free/Busy Options**. The Free/Busy Options dialog appears.
- **4** If Publish my Free/Busy information is selected, clear it. Enter the following address in Search at this URL, replacing "your-server-ip" with the IP address or host name of the computer that runs WorkgroupShare Server:

http://your-server-ip:8109/%NAME%

E  **Note:** You should not replace %NAME% with your username. This variable is dynamically replaced with the username of the user whose Free/Busy information you are trying to access each time you search.

**5** Click **OK** to exit each of the dialogs.

**6** Select **File > New > Meeting Request**. The Meeting Request dialog appears.

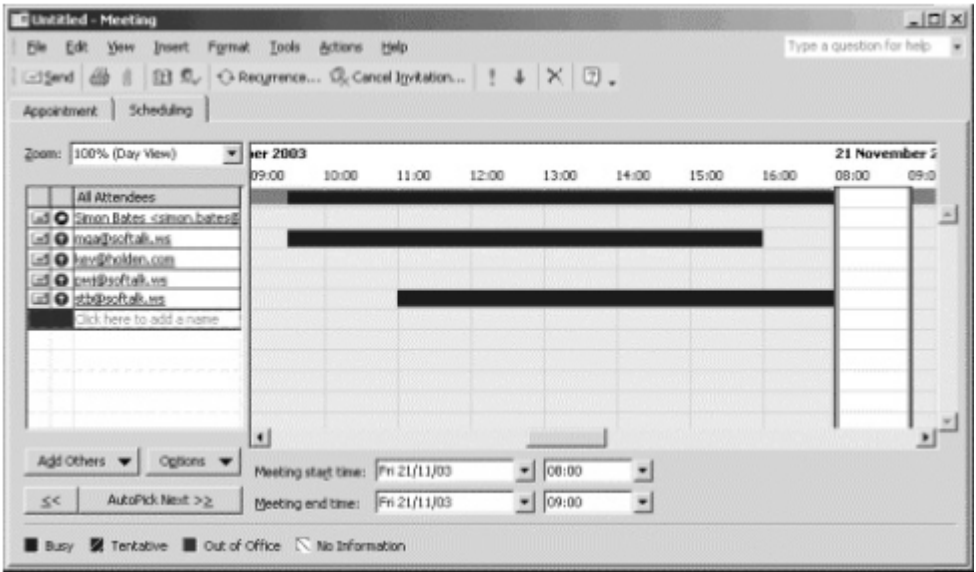

**7** Select the **Scheduling (Attendee Availability** in Outlook 2000) tab. In the attendee list, enter the email address of the user whose free/busy time you wish to view and press ENTER. The user's free/busy information appears in the right-hand window.

L  **Note:** If the user's information is not shared or is unavailable for some reason, an error dialog appears. If this happens, contact your WorkgroupShare administrator.